# **Administration**

The administration for a Schaeffler Store will be done from a designated **Account Administrator**. When a company will be connected to the Schaeffler Store, the account admin receives a welcome email with the admin username and a link to a site where the admin can create his password and fix a security question.

The Schaeffler Store requires access authorisation for the purchase process and the request of order data. The access must be provided by the account admin.

The admin logs in to the system with his username and password, then the section **Administration** on the left navigation bar has to be opened.

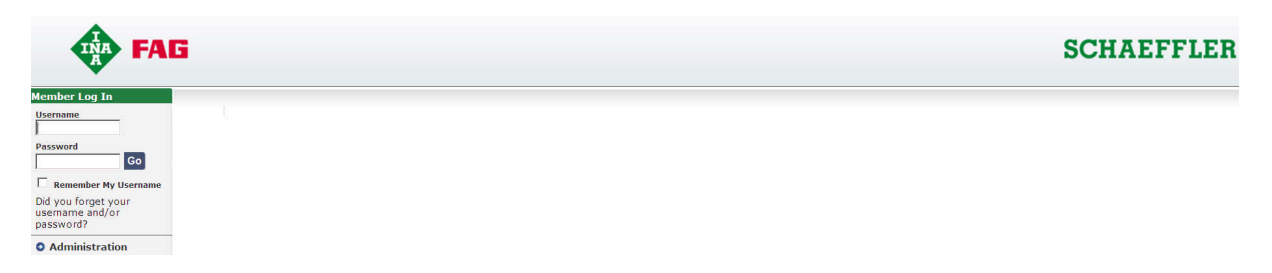

All sections for administration will be displayed in the Administration Navigation along with a short description of the differrent user roles.

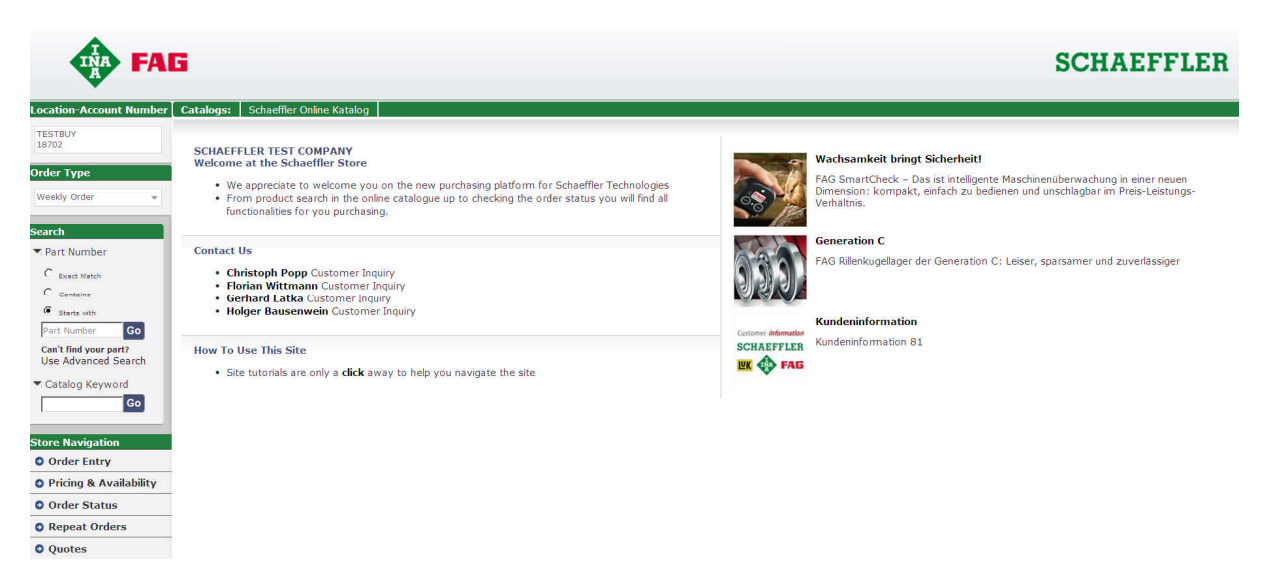

# **Add or Modify Users**

In this section all available users with their roles will be listed first.

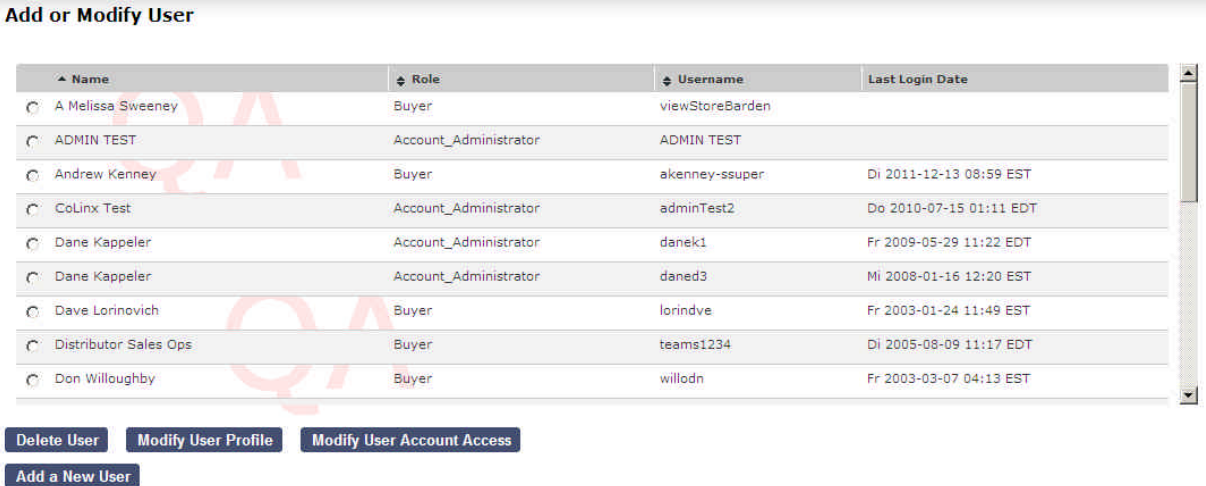

For deletion of modifying a user must be marked on the left side, then press the respective button and follow the next steps.

Via the button  $\overline{A}$  a new user a new user will be created.

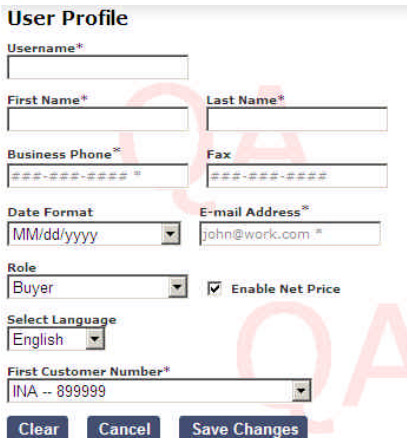

The admin assignes a username and has to fill in the data in all fields with an asterisk. The role of the user will be fixed here – please see role description on the first administration screen. If multiple account numbers are available the first one will be assigned here. Additional account numbers e.g. for INA and FAG must be assigned in the section **Modify User Account Access**

After the data has been changed the sending of a Welcome Email to the user will be accomplished. This email includes the username and a link to a site where the user can create his password and fix a security question.

If the user faces any problems the password may be created from the admin, too. Just select a user in the userlist and follow the link Modify User Profile

# **Shop Profile**

This section contains data of the Schaeffler Store.

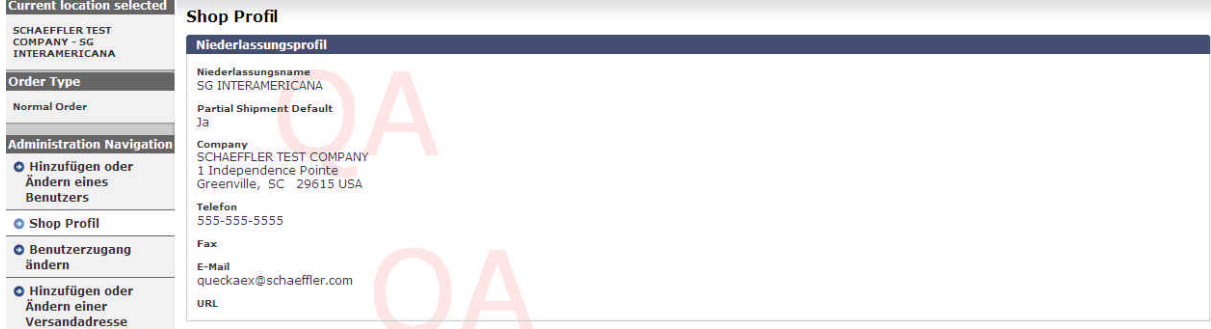

If required a new contact may be added there.

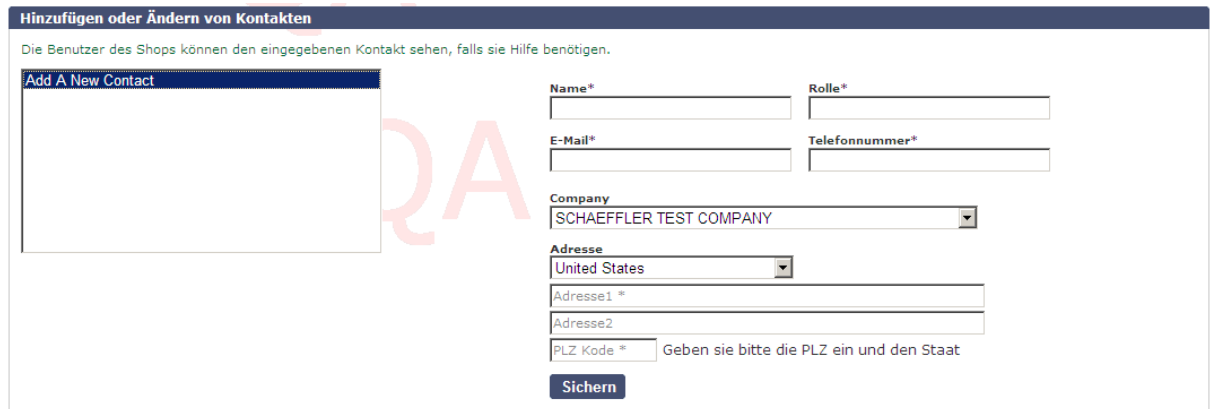

#### **Modify Account Access**

User can be assigned to differt account numbers there, these account numbers are then available for the user in the store.

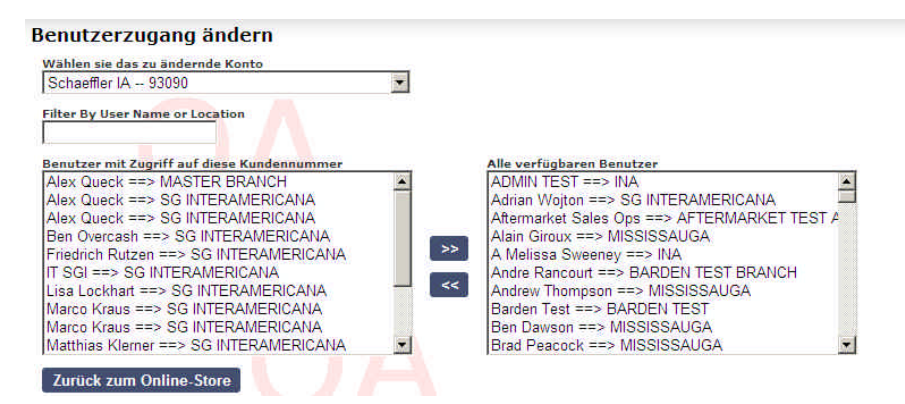

First select an account number in the field on the top. To assign a user this user will be marked in the right box and then moved to the left side with the arrow button.

# **Add or Modify Shipping Addresses**

Shipping addresses may be administrated in this section. New addresses have to be added here and available addresses may be changed directly in the box.

# **Add or Modify Shipping Addresses**

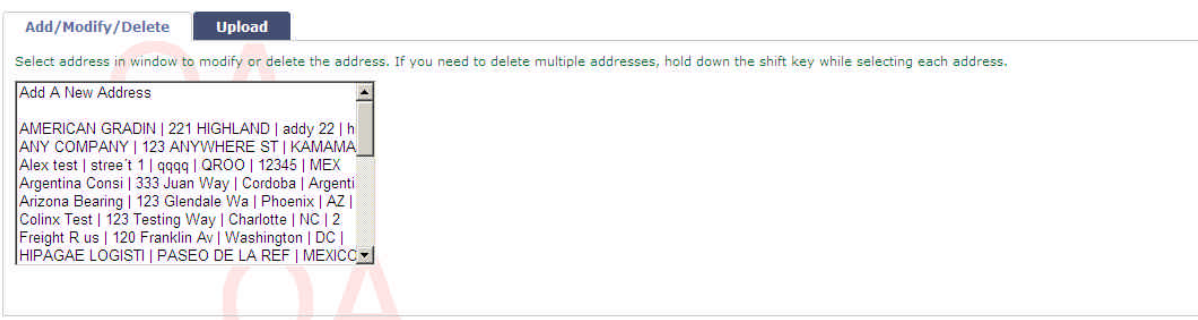

Additionally new addresses may be imported via the  $\overline{\phantom{a}^{\text{ublad}}}$  tab.

# **Add or Modify Shipping Addresses**

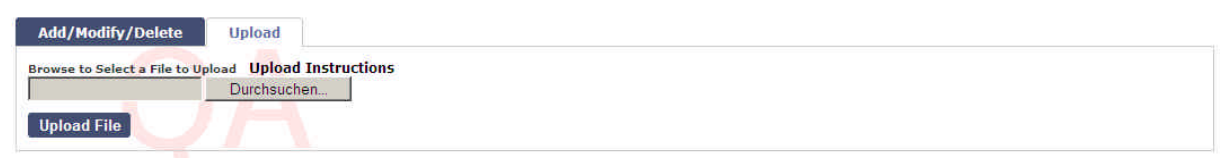